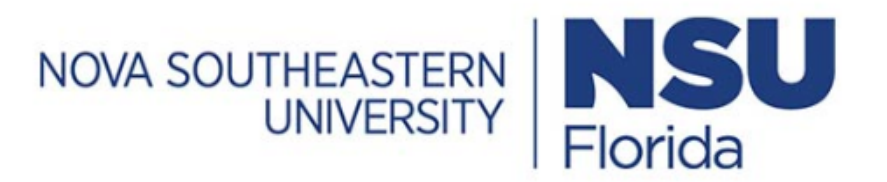

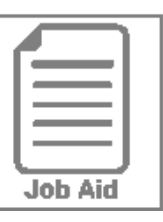

## Canceling Time Off Requests

Employees are able to cancel approved and unapproved time off requests. This job aid shows how to cancel a request via History screen & a Change Request.

## **Canceling a time off request through the Time Off History screen**

- **1** Click **Menu**,  $\equiv$  click the **My Info** tab, then navigate to **My Time > Time Off > History**.
- **2** Locate the time off request you want to cancel. Use the Period drop-down menu if needed.
- **3** Click the **m Cancel** icon.
- **4a** Click **Delete** to confirm the deletion.
- **4b** For approved request, enter cancel reason then click **Request**. Manager will receive notification to approve/reject.
- **5** Click **OK**.

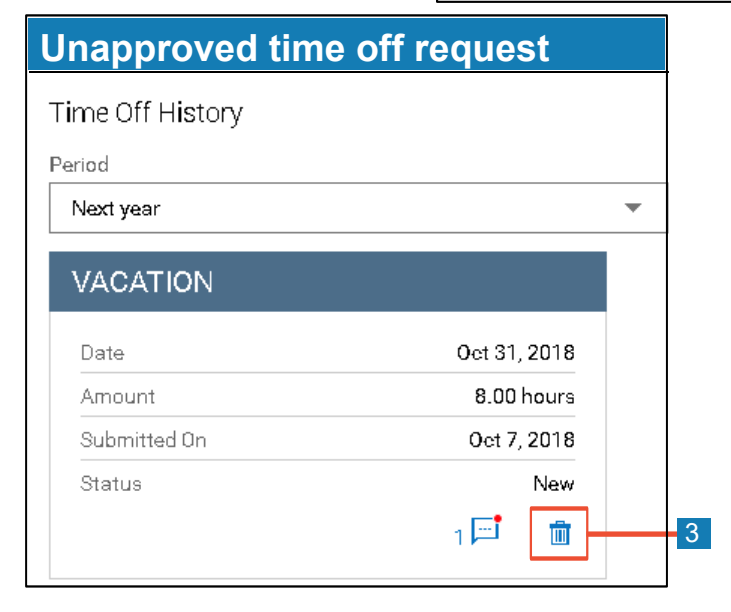

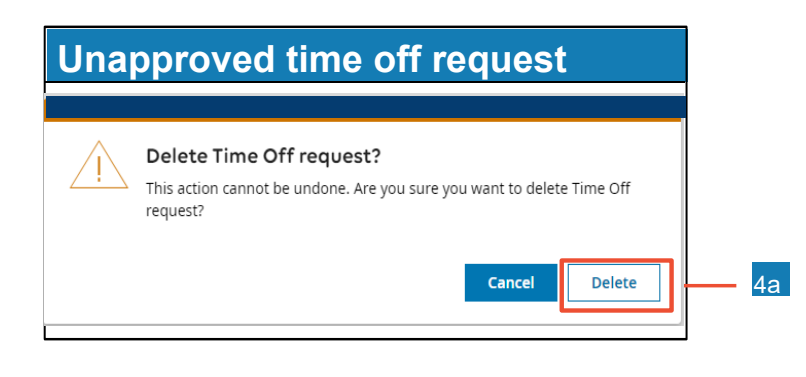

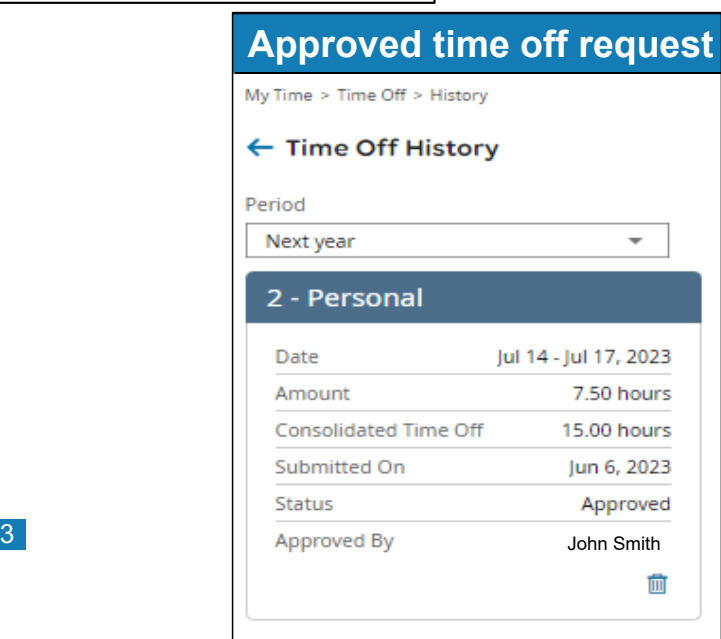

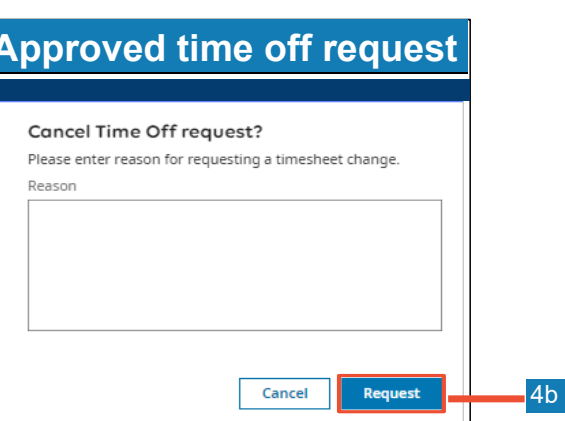

## **Canceling an approved time off request via change request**

- Click **Menu**,  $\equiv$  click the **My Info** tab and navigate to **My Time > Timesheet > Current Timesheet**. **1**
- **2** Locate the pay period containing the time off you want to cancel.
- Click **Change Requests**. **3**
- **4** From the **Change Type** drop-down menu, choose **Cancel Time Off**.
- **5** Click the **Date(s)** to expand & click the **check box** beside the approved time off.
- **6** Provide a reason **Comment field**, if needed.
- **7** Click **Submit Changes**.
- **8** A **confirmation message** appears on the timesheet screen, click **OK**. Once the timesheet change request is approved, the time off will disappear from the time entry on the timesheet.

## **Change Request** 3 **Request Timesheet Change**

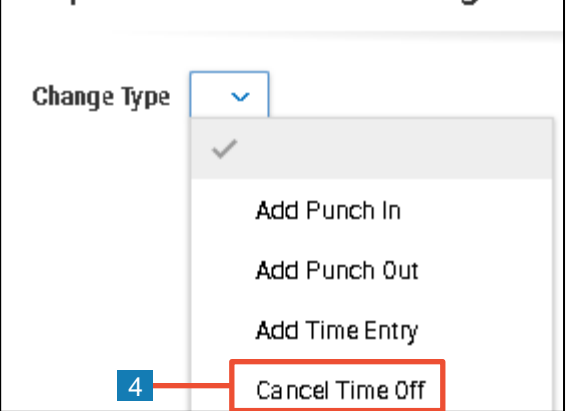

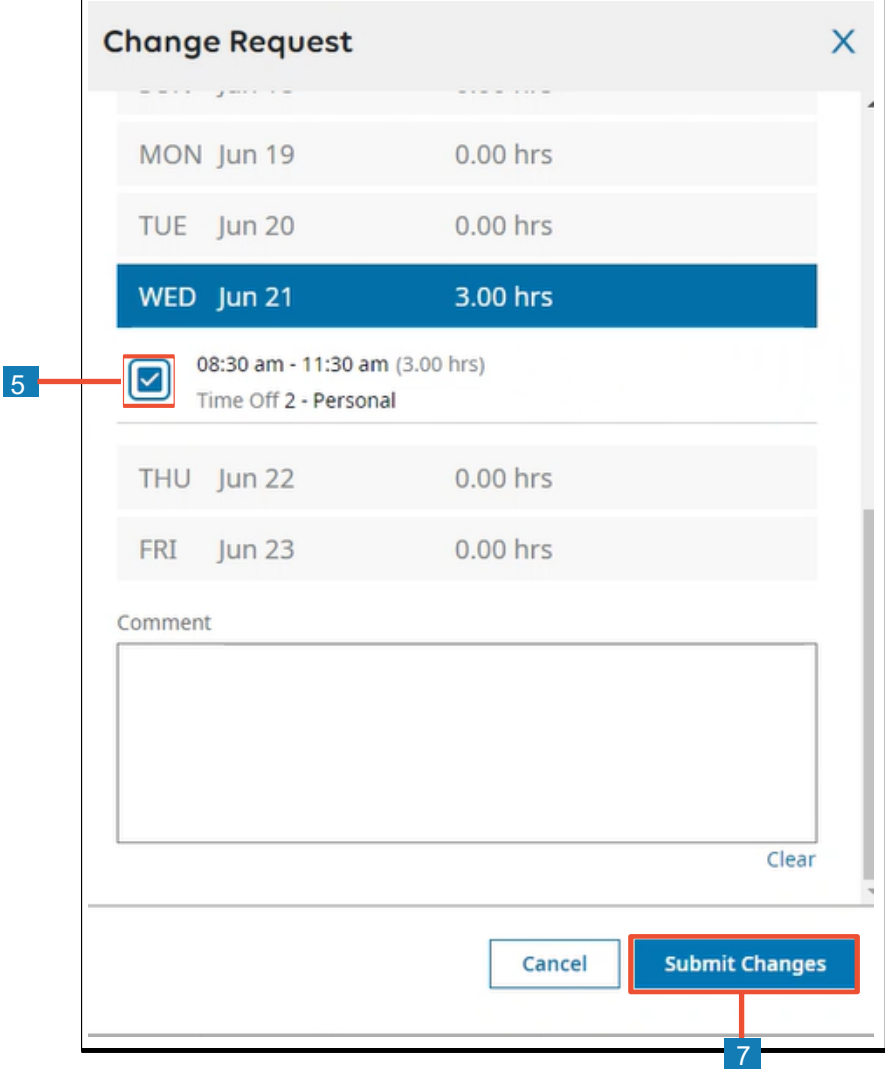

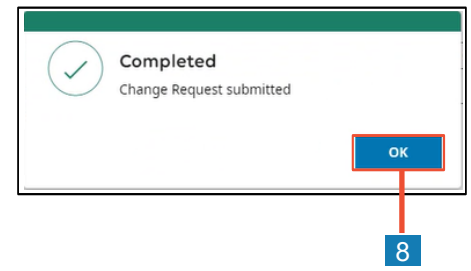